# **P-660R-D Series**

ADSL2+ Router

## **Quick Start Guide**

Version 3.40 6/2006 Edition 1

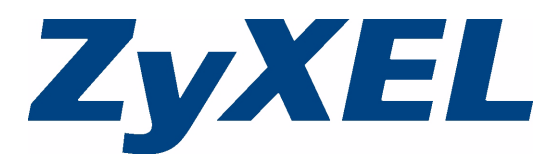

Copyright © 2006 ZyXEL Communications Corporation. All rights reserved.

### **Overview**

The P-660R-D is an ADSL router.

See your User's Guide for background information on all features.

#### **How to use the included CD**

This CD provides multi-media animations that help you set up your P-660R-D.

- **1** On the included CD, click **Multimedia Auto Provisioner > Installation Tutorial**.
- **2** At the end of the tutorial, click **Configuration Genie**.

## <span id="page-1-0"></span>**1 Hardware Connections**

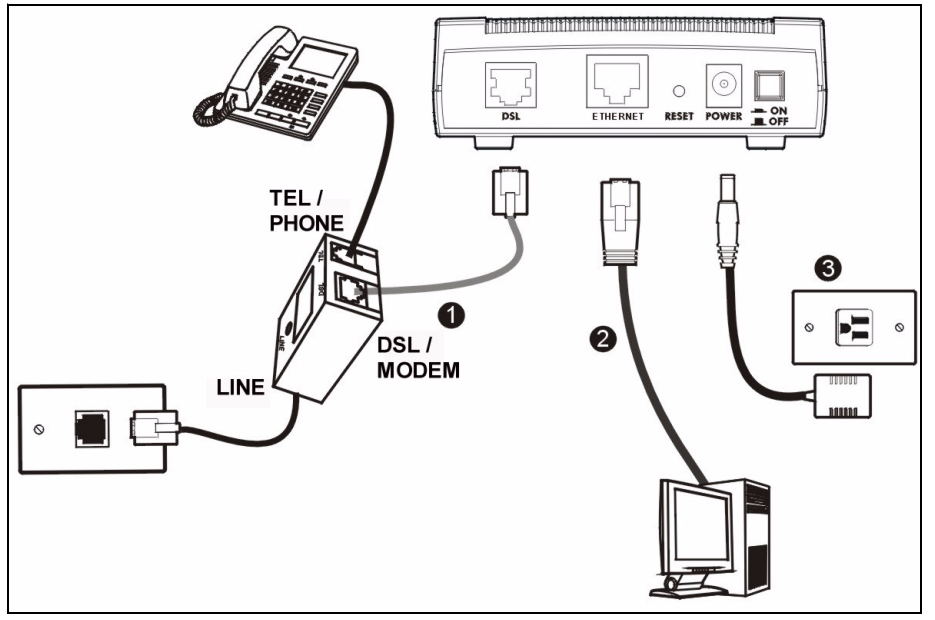

- **1 DSL**: Use the gray ADSL cable to connect the telephone jack (or the **DSL** or **MODEM** jack on a splitter) to this port.
- **2 ETHERNET**: Use an Ethernet cable to connect a computer to this port for initial configuration and/or Internet access.
- **3 POWER**: Use the included power adaptor to connect the **POWER** socket to an appropriate power source.

After you've made the connections, push in the power button to turn on the P-660R-D. Look at the top panel lights.

- The **POWER** light blinks during start-up and stays green once the P-660R-D is ready.
- The **DSL** light stays on if a physical connection with the Internet Service Provider (ISP) is established. The **INTERNET** light stays on when Internet access is available and blinks when Internet traffic is going through your P-660R-D.

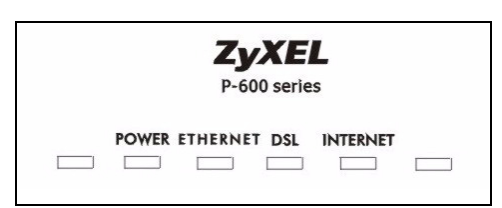

• The **ETHERNET** light turns on if the Ethernet port is properly connected and blinks when there is traffic.

If the **DSL** light is on, go to section [2](#page-2-0) to check the status page or section [3](#page-3-0) to setup your Internet access.

If the **DSL** light is off, check your hardware connections. See [Troubleshooting](#page-4-0) for more information.

## <span id="page-2-0"></span>**2 Status Page**

- **1** In your browser, go to http://192.168.1.1.
- **2** Enter the default password **user** to go directly to the **Status** screen.

If your browser cannot find this screen, make sure your computer is configured to obtain an IP address automatically. Also, check the security settings of your browser. See [Troubleshooting](#page-4-0) for details.

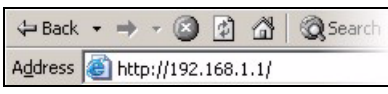

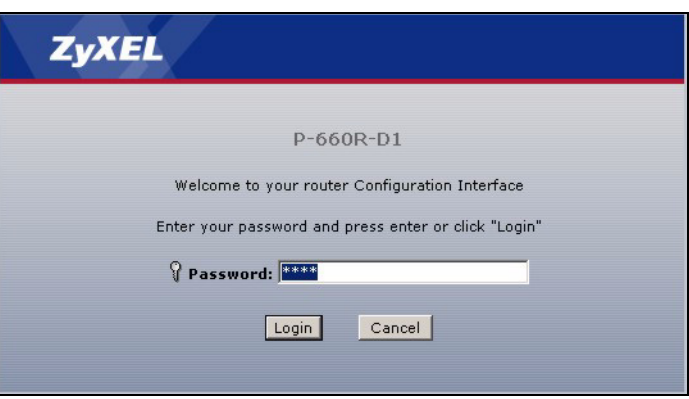

**3** See the User's Guide for field descriptions of the **Status** screen.

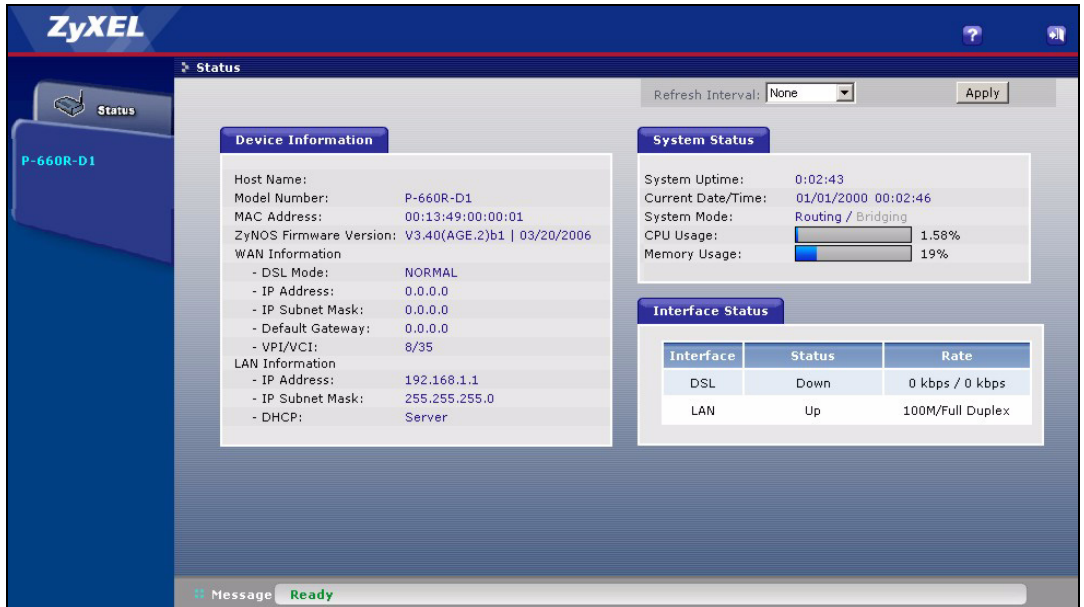

#### <span id="page-3-0"></span>**3 Internet Setup**

**1** Open your web browser, and go to http://www.zyxel.com.

Your P-660R-D tries to detect your Internet connection. Wait for the P-660R-D to finish detection. If any other screens appear, follow the directions in the screen.

If the web page opens correctly, your P-660R-D is ready for you to use. If the web page does not open, follow the rest of the steps. You should have the information provided by your ISP.

**2** In your browser, go to http://192.168.1.1.

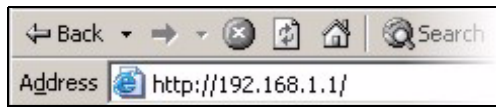

**3** Enter the admin password **1234** to set up your Internet connection. Click **Login**. If your browser cannot find the login screen, check its security settings. See **Troubleshooting** for details.

**4** Follow the directions in the screens.

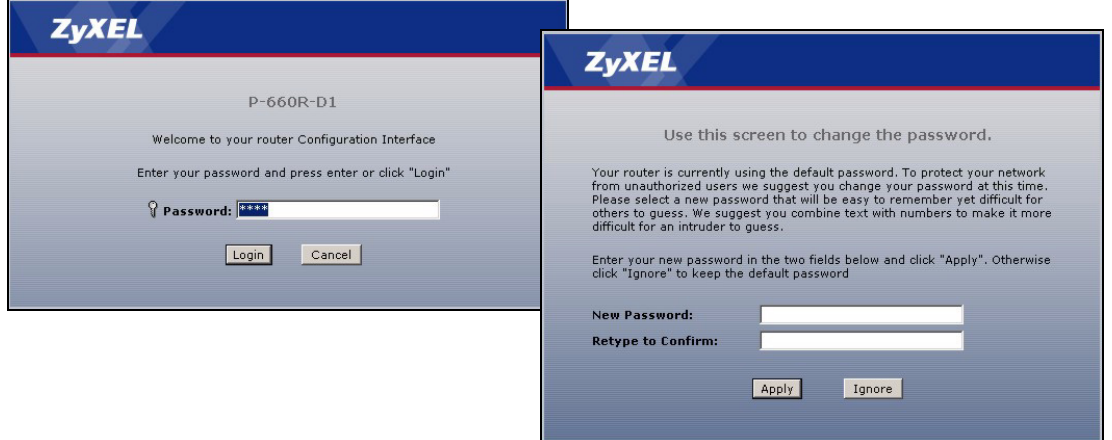

- **5** Click **Go to Wizard setup**. Then, click **Apply**.
- **6** Click **INTERNET SETUP**. Wait while your P-660R-D tries to detect your DSL connection.

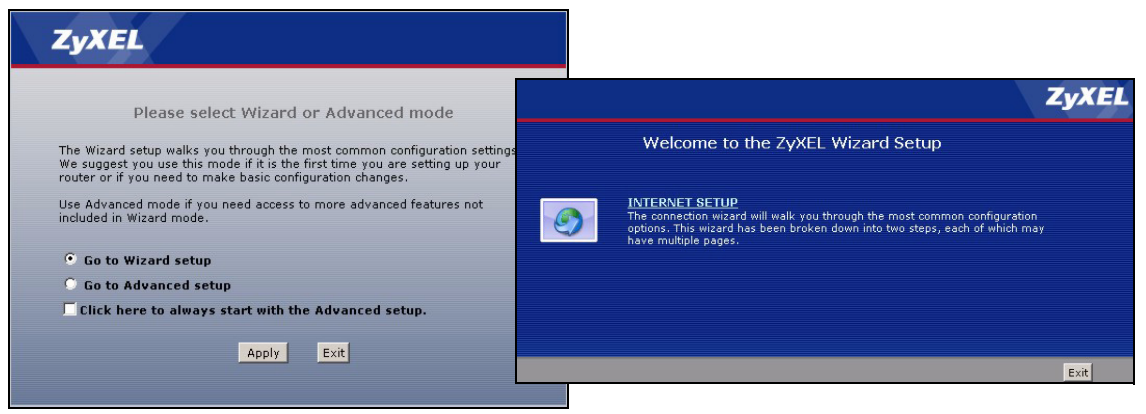

**7** Follow the directions in the wizard. Do not change default settings if your ISP did not provide information.

#### <span id="page-4-0"></span>**Troubleshooting**

- **1** If you cannot access the web configurator using Internet Explorer in Windows XP or Windows Server 2003, make sure you allow pop-up windows, JavaScripts and Java permissions or set the Internet security level lower than **High** in Internet Explorer (in Internet Explorer, click **Tools > Internet Options > Security > Custom Level...**). See the appendix in the User's Guide for more information.
- **2** If you cannot access the Internet when your computer is connected to the **ETHERNET** port, follow these steps.
- **A)** Check the lights on the front panel. If they are different than what is described in section [1,](#page-1-0) make sure the connections are correct. (See section [1](#page-1-0).) If the lights are still different, turn off the device, wait a few seconds, and turn it on again.
- **B)** Follow the steps in section [3](#page-3-0) again. Make sure you enter the correct information. For example, if your account has a user name and password, make sure you type it correctly. In addition, if you are not sure which encapsulation your ISP uses, contact your ISP.
- **C)** If you are using a new Internet account, contact your ISP to make sure it is active.
- **D)** If you still have problems, see **Troubleshooting** in the User's Guide.

## **Viewing Your Product's Certifications**

- **1** Go to [www.zyxel.com](http://www.zyxel.com).
- **2** Select your product from the drop-down list box on the ZyXEL home page to go to that product's page.
- **3** Select the certification you wish to view from this page.